# **SSO Login via Okta to Markit**

Markit users who have enterprise login can start using Okta as their login provider. This document

describes the initial setup steps.

## **1. Supported features**

• Single Sign-On (OpenID Connect) initiated with Okta from the application.

### **2. Requirements**

In order to proceed with configuring, you must:

- If you haven't already, sign-up as a user in Markit
- The Okta Single Sign-On integration is only available for Markit Enterprise login users. This can be obtained by contacting your account manager in Markit.

### **3. Configuration steps**

1. Download 'Markit Procurement Service' app from Okta's catalogue & enter the Sign-in redirect

URI that is associated with your Markit Enterprise login (if you do not know it then contact your account manager).

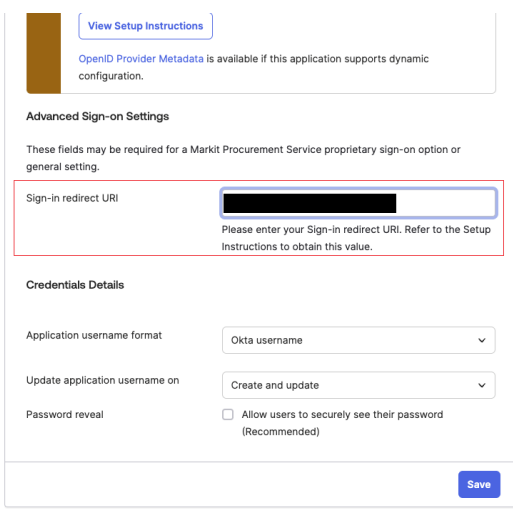

2. After successful download, in the Okta admin page, click on the 'Markit Procurement Service'

application and then navigate to the Sign On tab.

3. Copy the values of Client ID and Client secret (click the eye button to toggle the visibility).

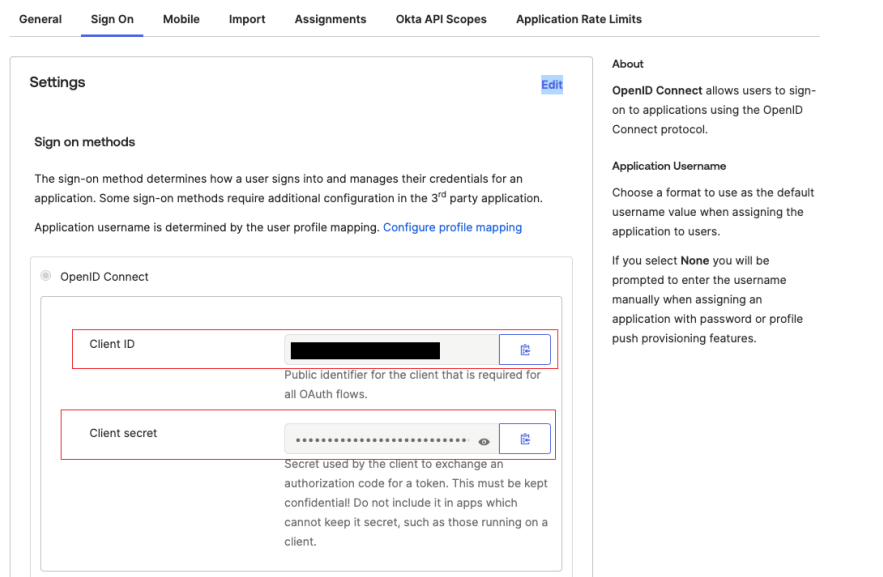

4. Find the Okta Domain (or Issuer URI), which is the URI at which you are accessing your Okta tenant (https://example.okta.com).

### **4. After gathering information**

Once you have all the information send the 'Client ID', 'Client Secret' & 'Issuer URI' to your Markit account manager.

NB! Do not send secrets as plain text via email.

#### **5. Finally**

Wait for the answer from your Markit account manager and continue as instructed.

Each customer in Markit who has enterprise login has their own login portal. Login portal URL will be provided by your account Manager in Markit if you do not know it already. NB! Okta login is only possible through your enterprise login portal.

If you have any extra questions, ask your Markit account manager.